# **Game Template Guide: Quiz Game**

The quiz template contains 4 scenes:

- Start (first scene)
- Example question
- Question template (copy this question before creating your own)
- End (last scene)

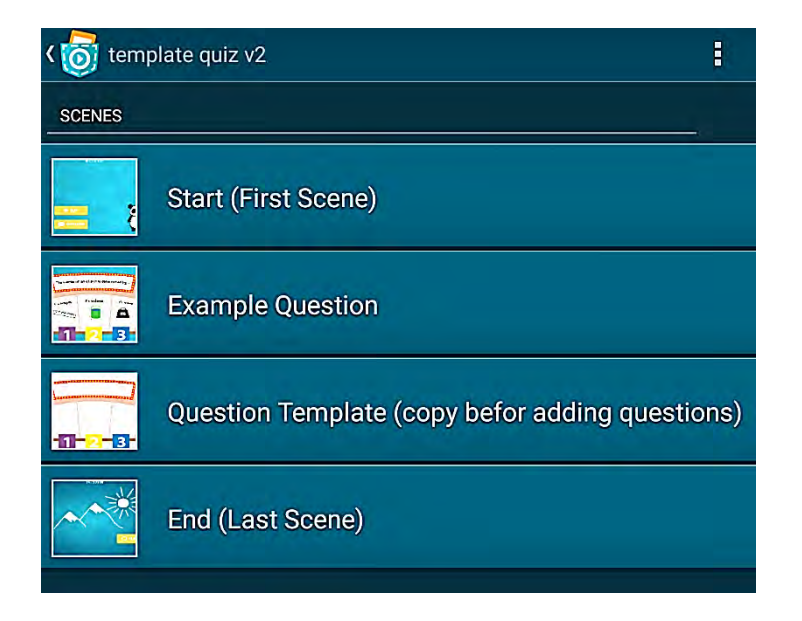

Each of these scenes works like an individual program. For example, objects and variables can only be used for one scene. You can start a scene by tapping on the play button.

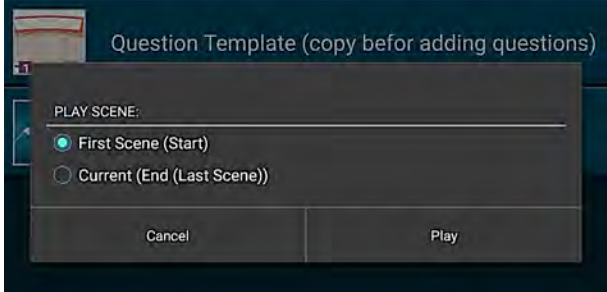

#### **Game-Play:**

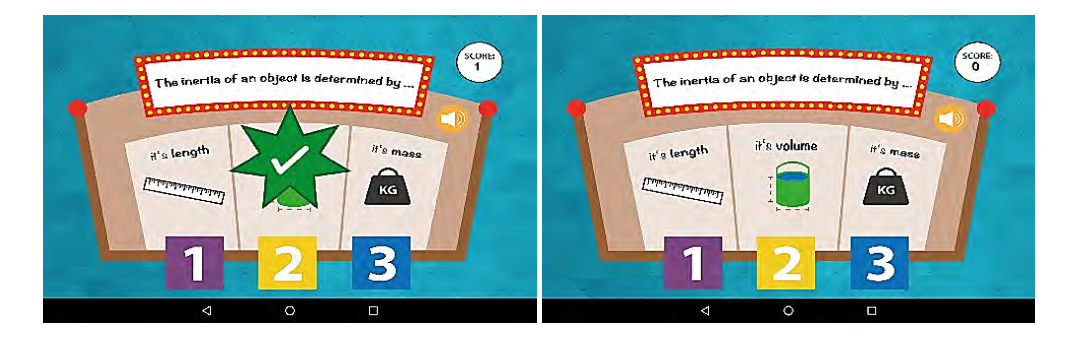

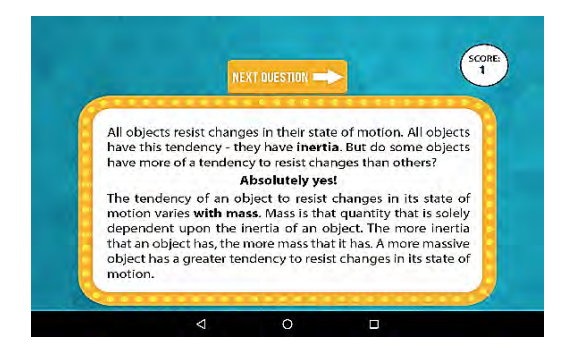

# **Scene start**

This scene contains the introduction and the following objects:

- Background
- Initial game variables
- Group: start
	- $\circ$  Button play game
	- $\circ$  Button instruction
	- $\circ$  Button back

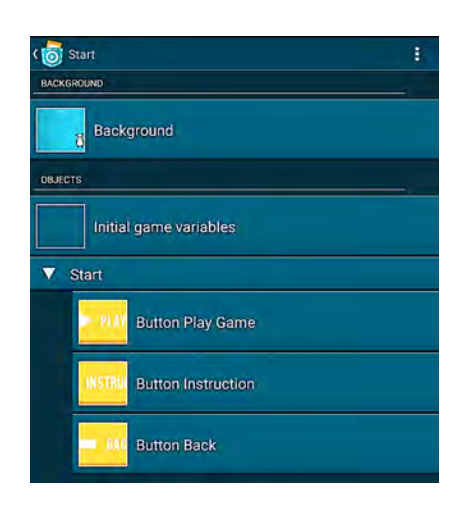

The object *Background* has two looks *Title* and *Introduction* which can be changed and adapted.

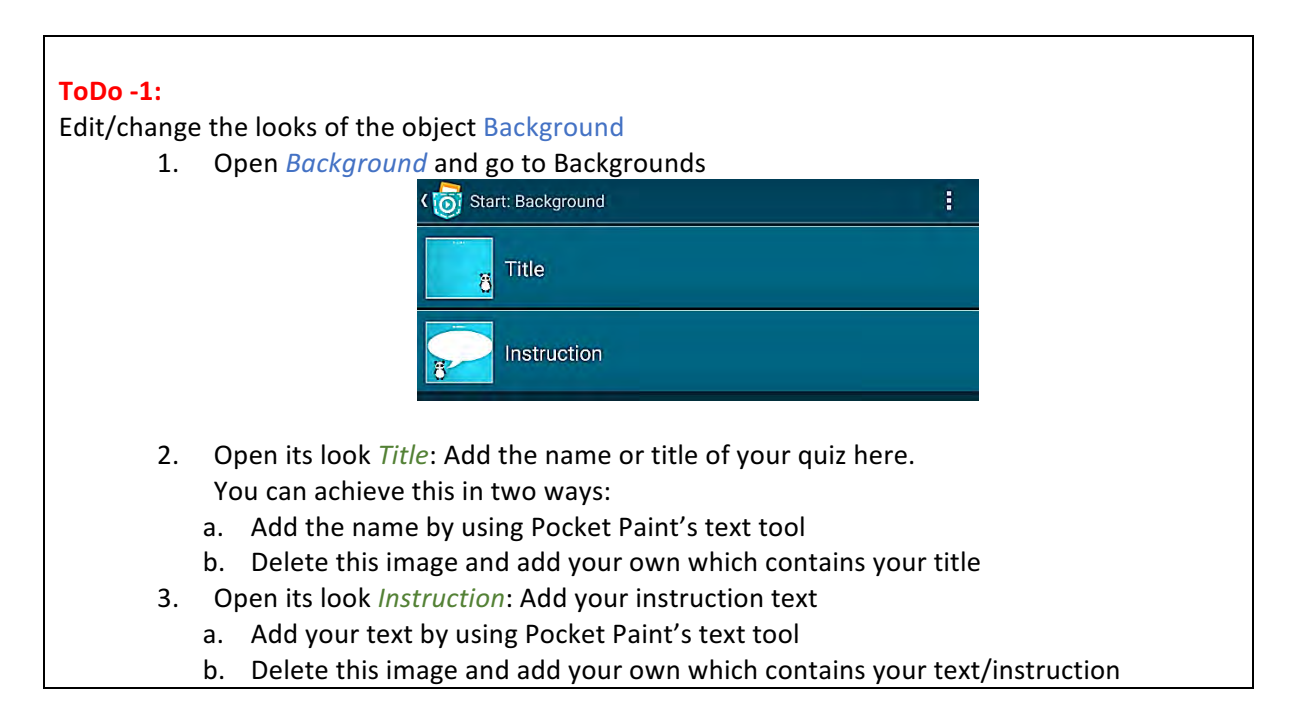

The object *Initial Game Variables* contains the variables *question number, score* and *amount of questions* and can be initialized.

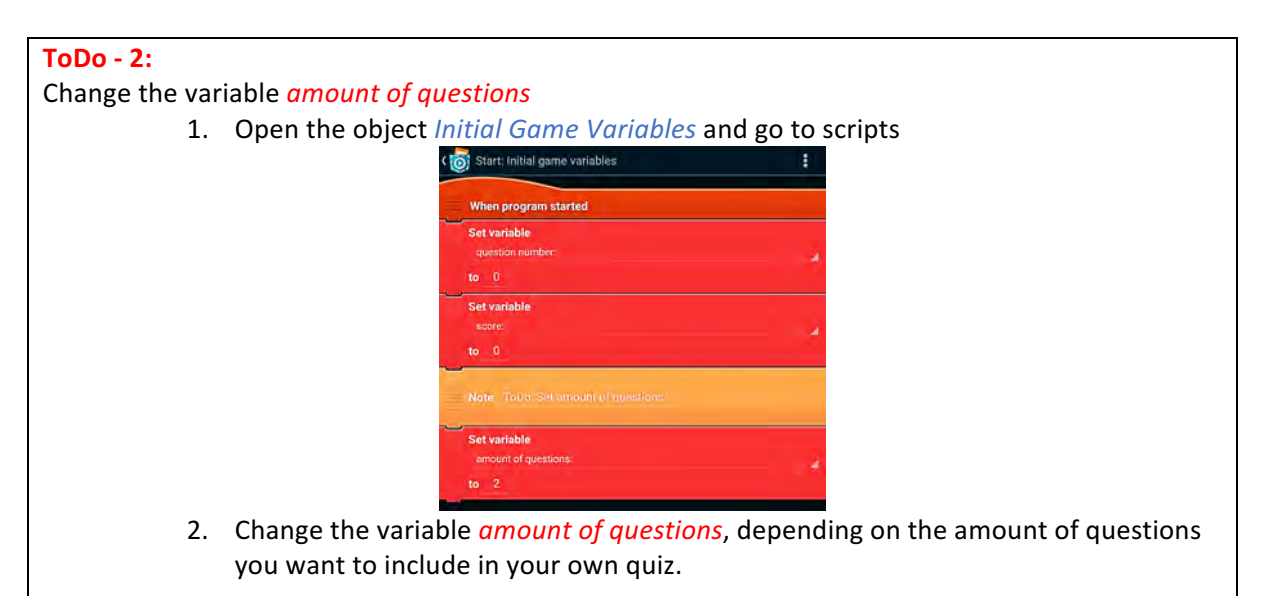

The group *Start* contains 3 objects (buttons):

- Object *Button Play game*: Starts the game the game jumps to scene 2 *Example Question*
- Object *Button Instruction*: by tapping on this button you will get to the instruction screen
- Object *Button Back:* Press this button to go back to the title screen

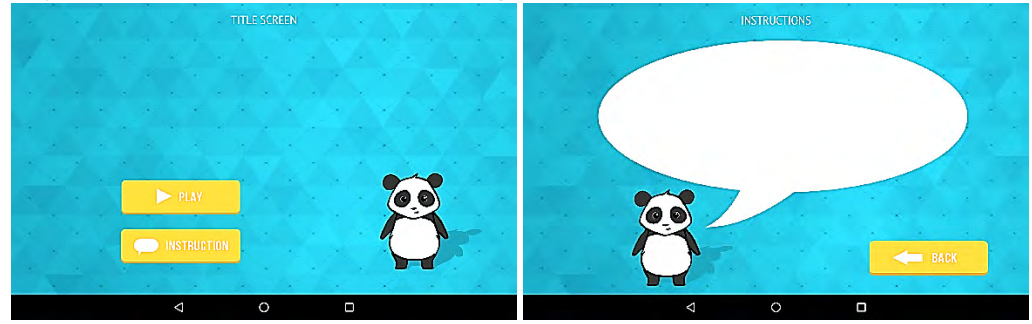

#### **Scene Example Question**

This scene presents the example question

### **ToDo - 3:**

Delete this scene if you want to include your own questions

- 1. Scene overview
- 2. Overflow menu: tap on the overflow menu, tap on delete and choose the scene you'd like to delete.

This scene contains the following objects:

- Background
- Example question
- Group: Answers
	- o Answer 1
	- o Answer 2
	- o Answer 3
- o Check answer
- Group: Game Elements
	- o Score HUD
	- o Button Speaker
	- o Button Next question

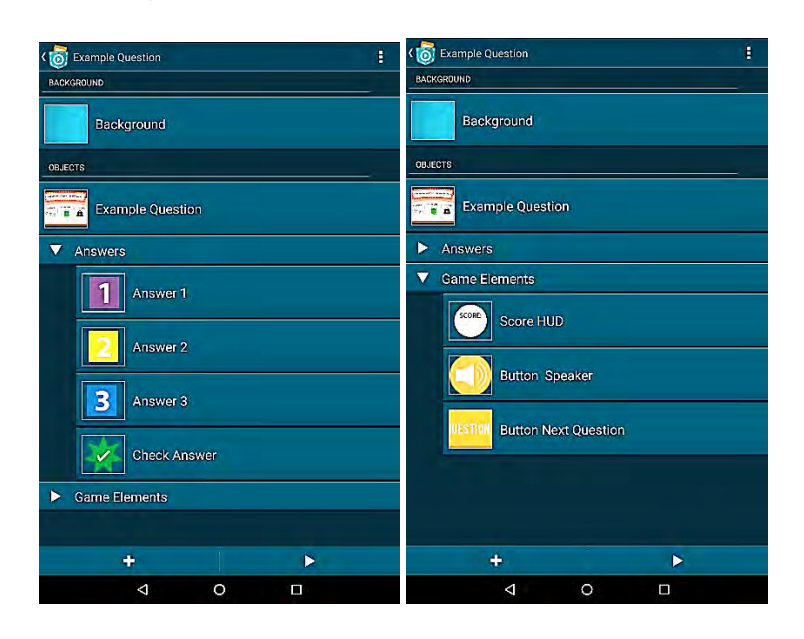

The object *Example Question* has two looks:

- *Example Question*
- *Example Answer*

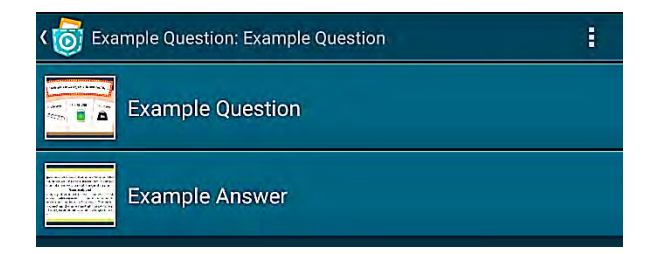

If the question is answered correctly the look *Example question* is shown. By tapping on the object *Next question* you will switch to the next question.

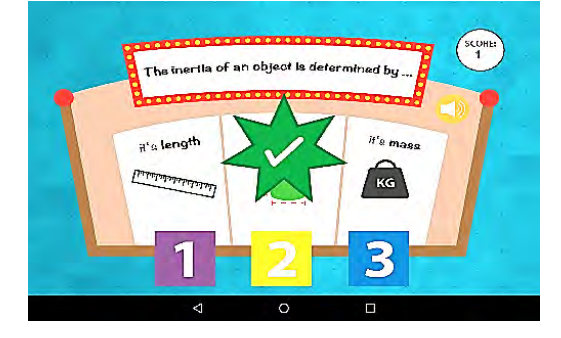

The objects *Answer* 1, Answer 2 and Answer 3 will check if the answer is correct or incorrect and will send a broadcast message accordingly. The object *Check Answer* will have a different look depending on the chosen answer option (looks: *Answer correct, Answer wrong*, sounds: *record correct, record wrong*). If the variable *display answer* is true the object *Example* switches its look to the look *Example question* and the variable *Score* will be increased by 1. Additionally *Next question* is shown.

Group: *Game Elements* contains the following questions:

- Object *Score HUD*: shows the variable *score*
- Object *Button Speaker:* Contains the recording *Question* 1 which can be played by tapping the button
- Object *Button Next question*: Starts the next scene *Question template*

The variable *question number* will be increased with each question. If the variable *number of questions* equals the variable *question number* the *End* (last scene) will be shown.

### **Scene Question template**

This scene contains the same objects as the scene *example question*.

# **ToDo - 4:**

Copy this scene before changing it in order to create more questions for your quiz.

- 1. Tap on the scenes overview on the overflow menu and click on copy
- 2. Use the check boxes to copy the scene *Question template*; e.g., if you want to have 4 questions in your quiz copy it four times.

Edit the scene *Question* template

#### **ToDo - 5:**

Add another question

- 1. Open the object *Question template* and go to its looks.
- 2. Edit the looks of *Question template* and *Answer template* by using Pocket Paint and include text by using the text tool:

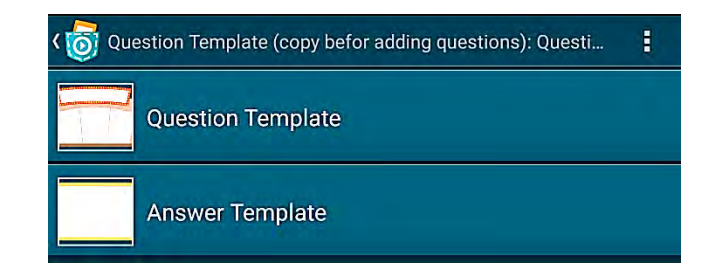

Pocket Paint:

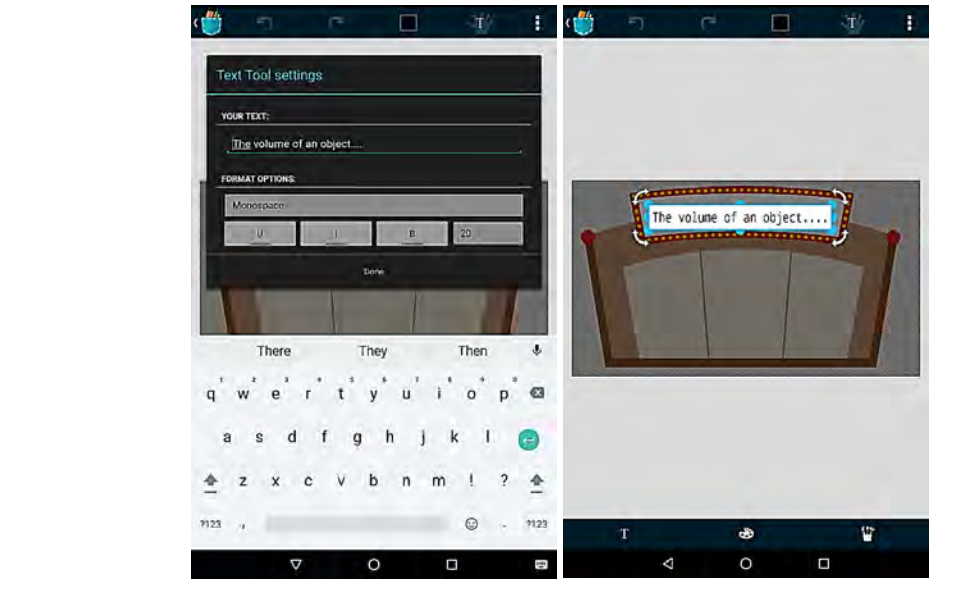

#### Tip: Tap again on the text to save it.

### Additionally you can also include pictures:

1. Tools (bottom right)  $-$  Import image

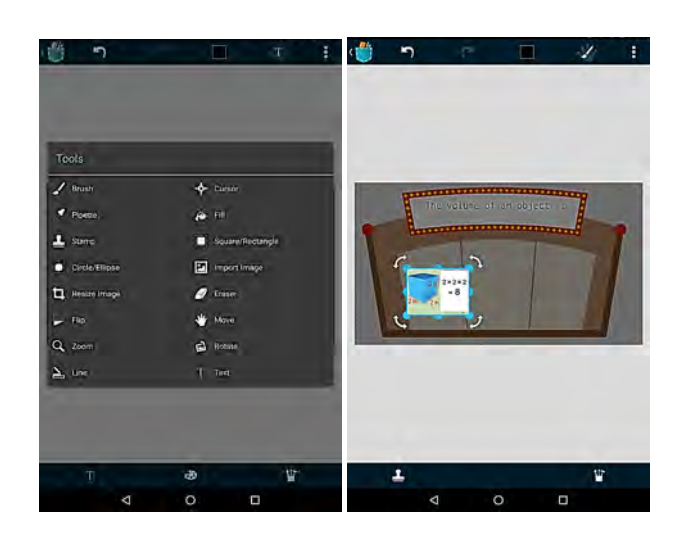

#### **ToDo- 6:**

Determine the correct answer for your first question.

1. Go to the scripts of the object *Question template* and set the variable *correct answer* depending on the correct answer to 1, 2 or 3

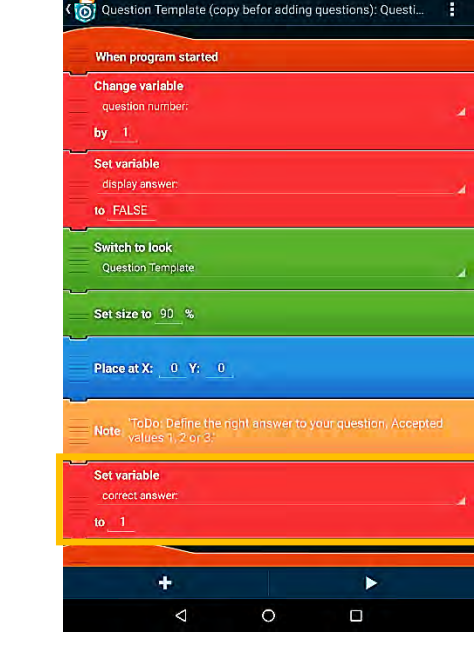

### **ToDo-7:**

Same as ToDo-2: Set the variable *amount of questions* to the number of all your questions. If you have 5 questions in your quiz set the variable to 5.

# **Scene End**

This scene contains the following objects:

- Background
- Button Play Again

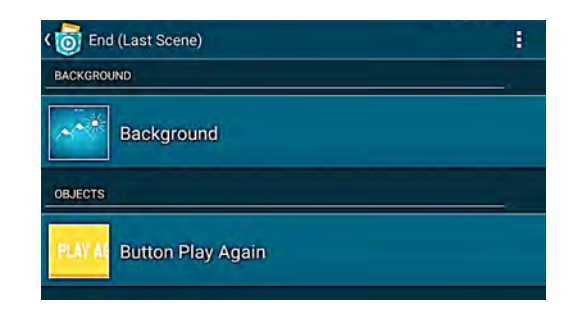

Object *Button Play again* starts again with the second scene which contains the first question.

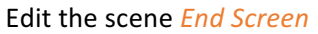

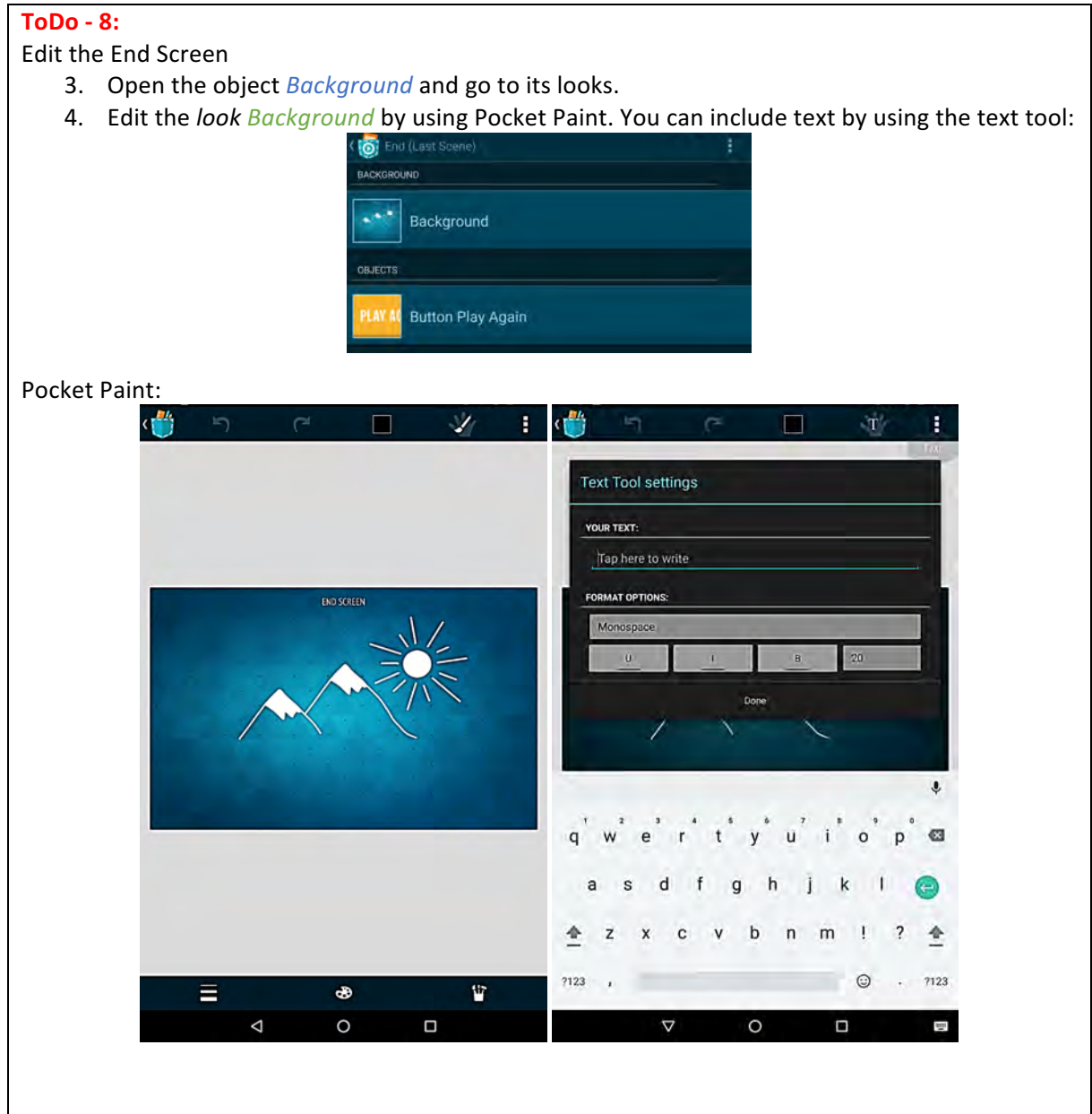

# Additionally you can also include pictures:

2. Tools (bottom right) - Import image

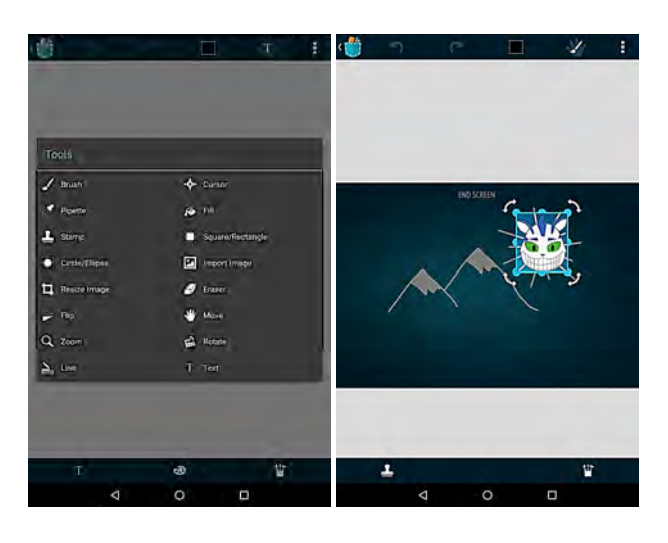

### **Hint:**

If you change the name of your scenes you have to change it in the scripts as well. **Scene Start:**

1. Object Background

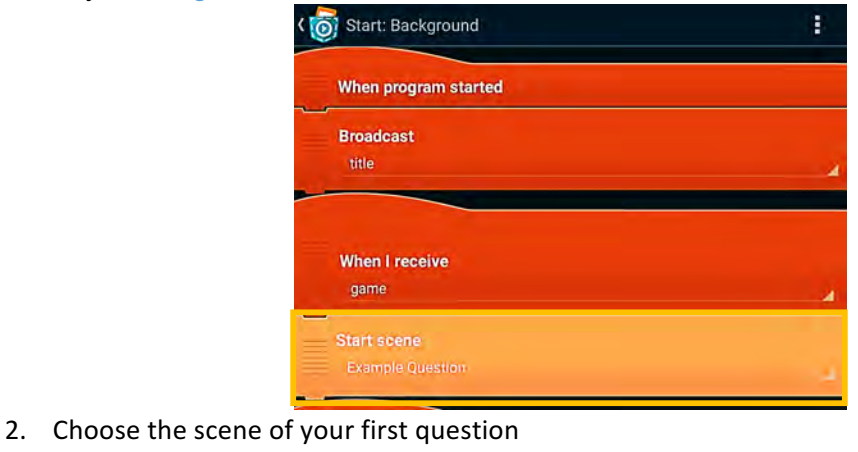

# **Scenes with your questions (Question template):**

1. Object *next* question

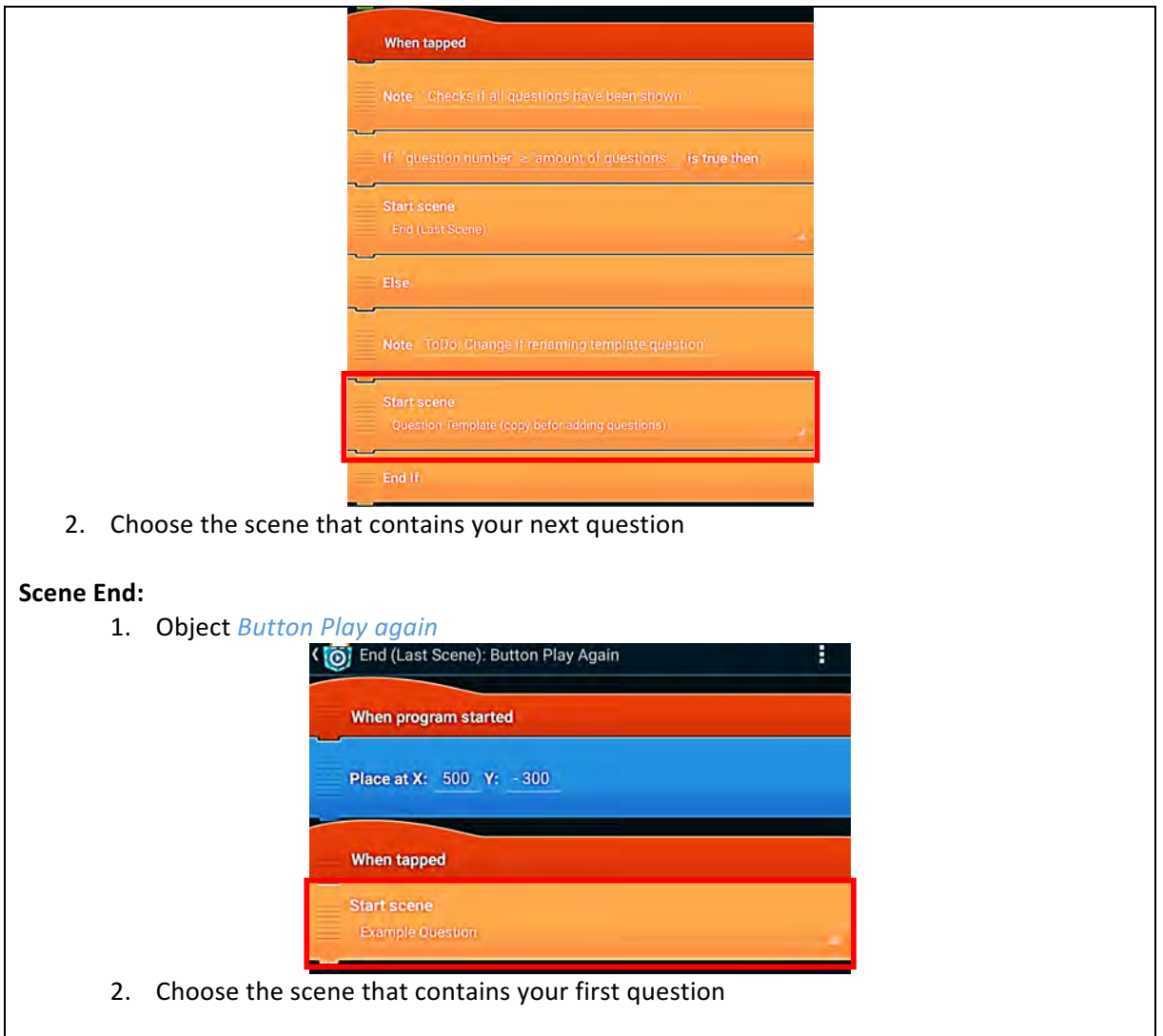